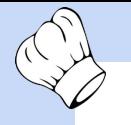

## *SEC NAV Bar Installation Guide*

**How to install the SEC Navigation Bar Only required for Touchscreen use with ChefTab® X controllers.**

## Use ZOOM for better picture quality

The SEC Navigation Bar is located at the bottom of the screen, as shown below, and it will help you navigate in and out of certain screens like a typical Nav Bar. The Nav Bar is normally hidden and can be accessed by swiping up from the very bottom of your touchscreen (or a mouse).

The Nav Bar will be visible for 10 seconds and then will automatically disappear so it is not permanently occupying valuable screen space. You can also swipe down on the Nav Bar to manually make it disappear.

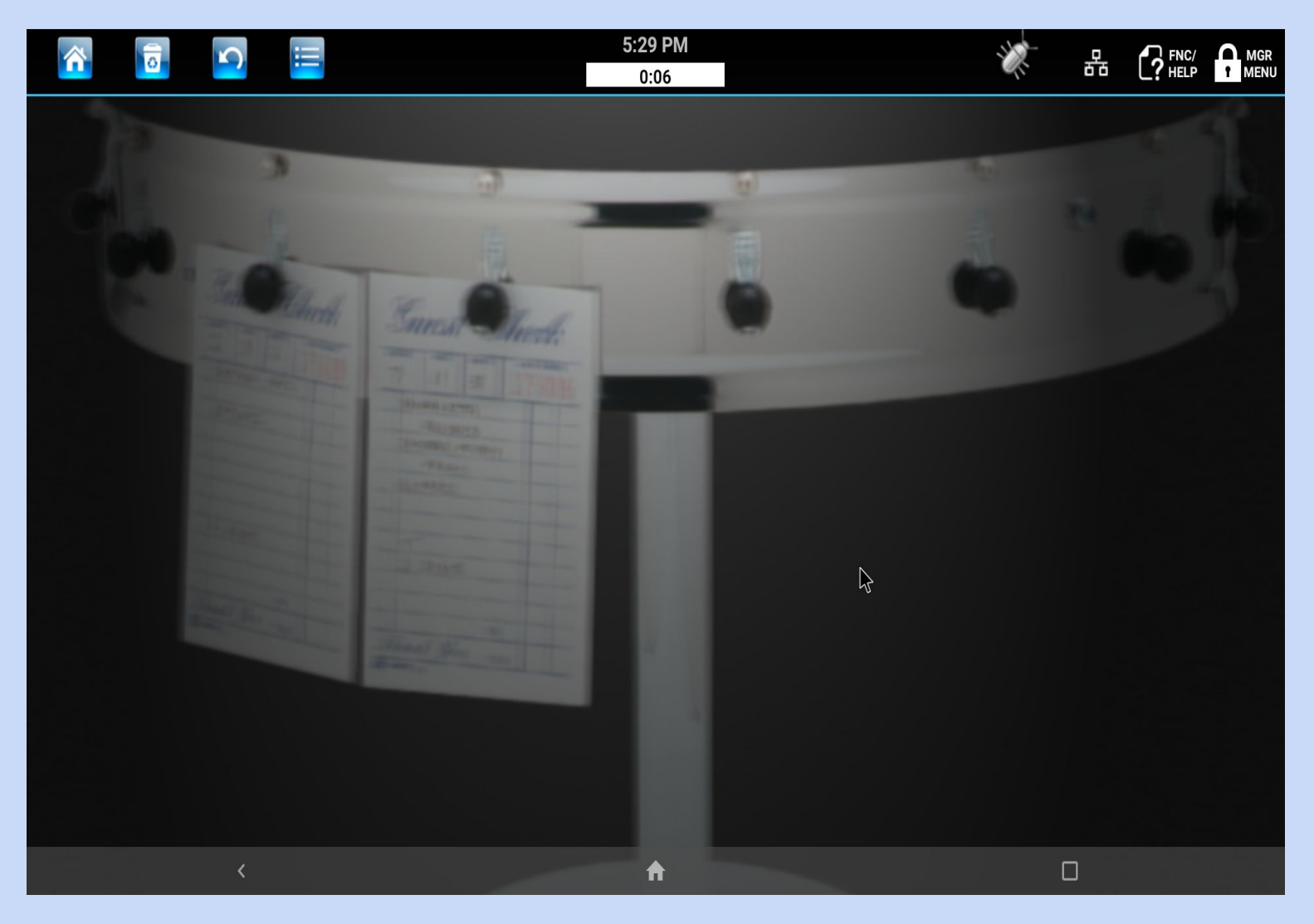

BEFORE PROCEEDING MAKE SURE YOU HAVE CHEFTAB VERSION 14.0.0 OR GREATER INSTALLED ON YOUR CHEFTAB® X

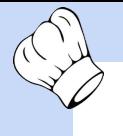

## *SEC NAV Bar Installation Guide*

**How to install the SEC Navigation Bar. Only required for Touchscreen use with ChefTab® X controllers.**

## Use ZOOM for better picture quality

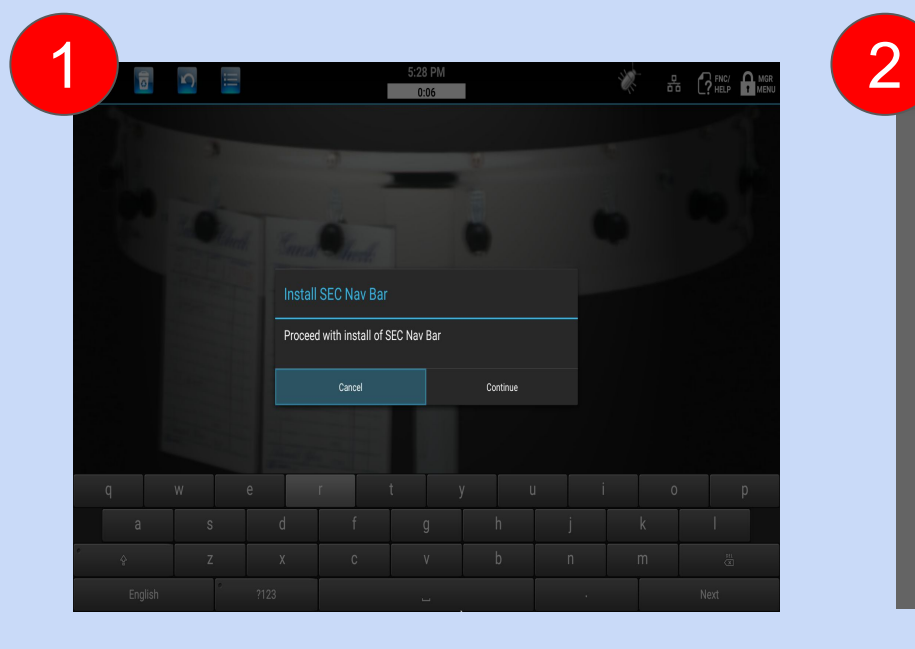

Step 1. To install the SEC Navigation bar simply Unlock the Mgrs Menu using the code NAVBAR.

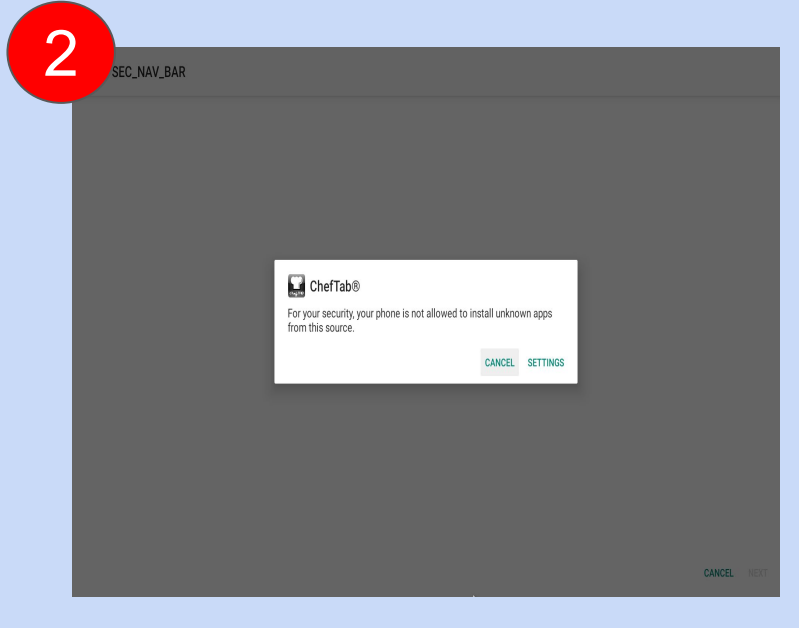

Step 2. This will lead you through the install process. Click the SETTINGS button to proceed.

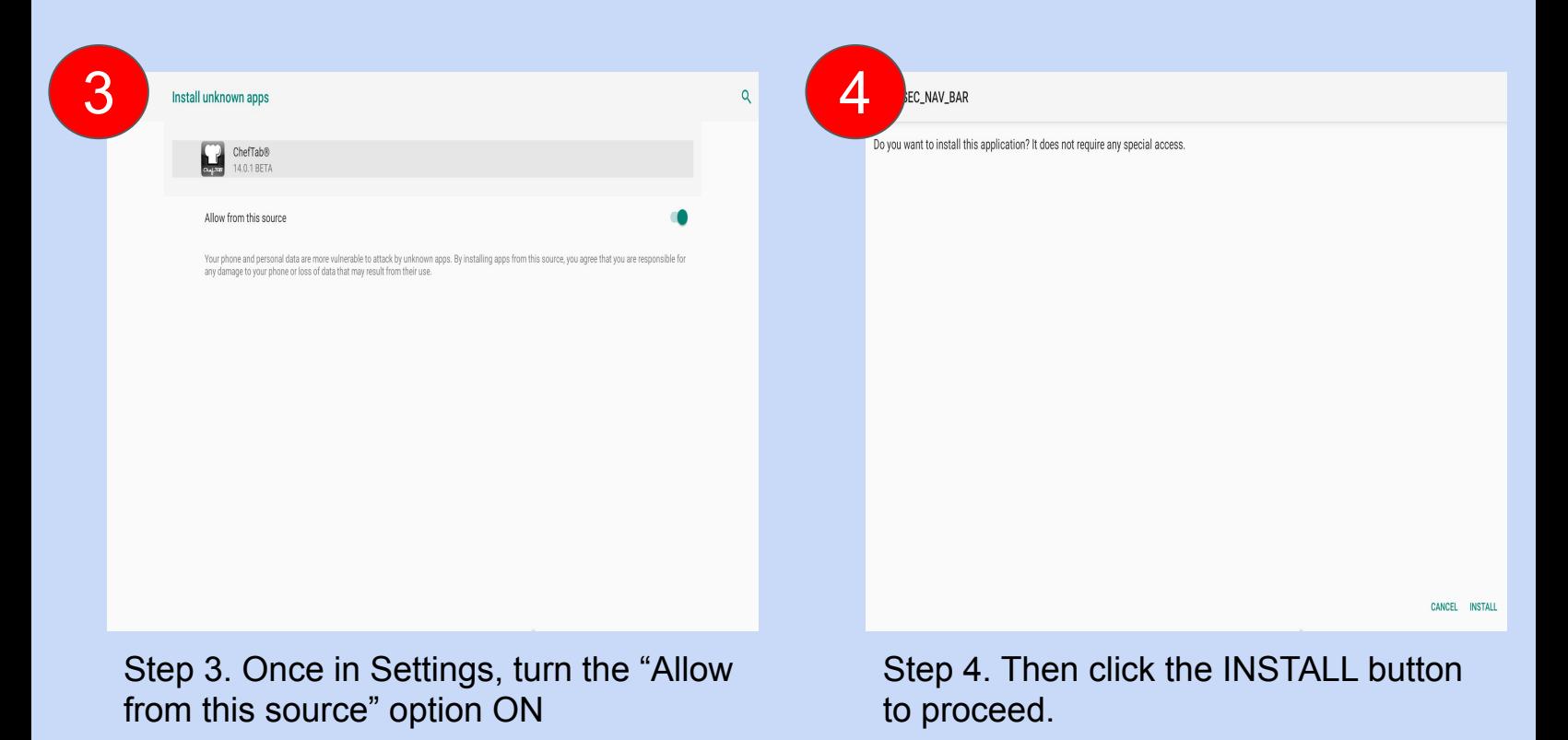

Visit [www.selectelectronics.com](http://www.selectelectronics.com) for additional tutorials.

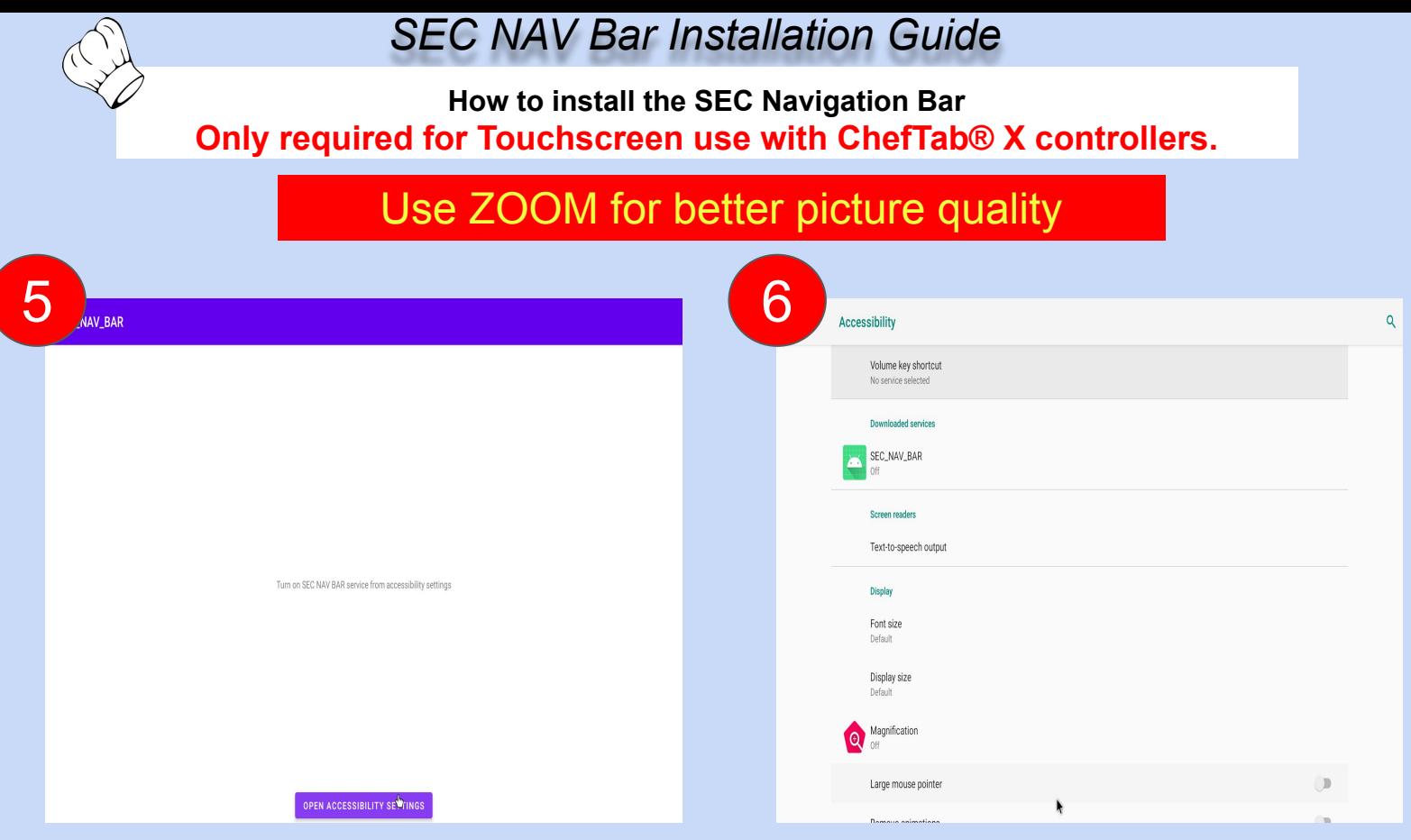

Step 5. The NAV Bar is now installed. The next step is to go into Accessibility Settings….

Step 6. And turn it ON

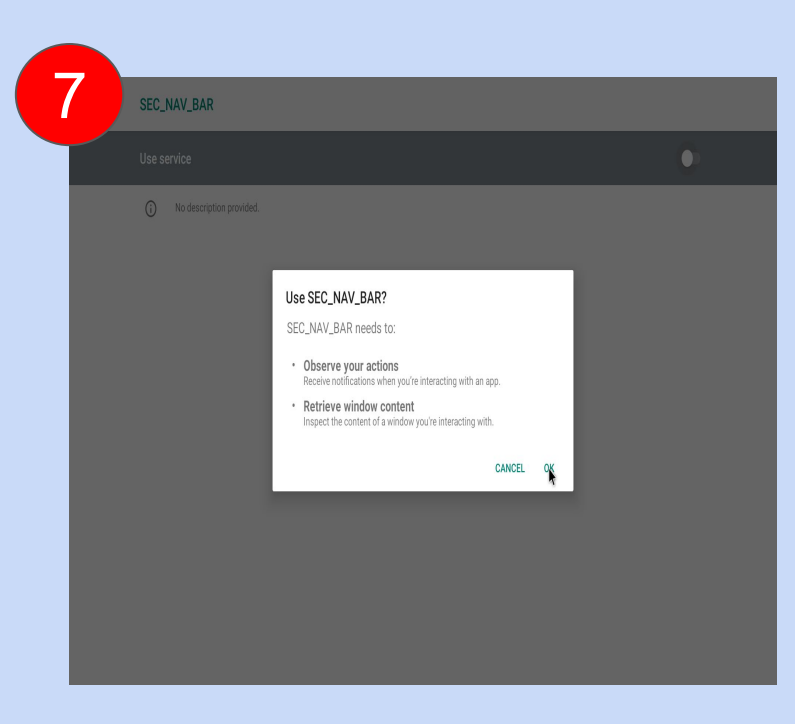

Step 7. Click OK to allow the NAV Bar access rights and the process is complete !!!

Visit [www.selectelectronics.com](http://www.selectelectronics.com) for additional tutorials.